# **HOW TO USE THE RECORDED DATA**

Bluetooth Adapter E30446

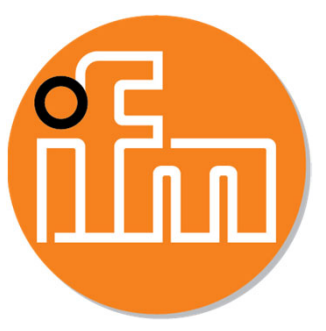

*© 2019 ifm prover, inc. V1.0 08/2019*

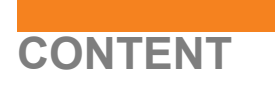

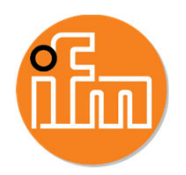

- 1. Download recorded data from E30446
- 2. Transfer recorded data from IOS to computer via iTunes
- 3. Transfer recorded data from Android to computer
- 4. Open and use of transfered zip files

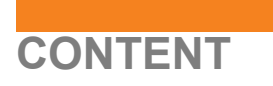

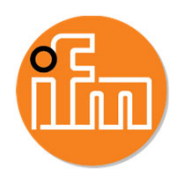

- 1. Download recorded data from E30446
- 2. Transfer recorded data from IOS to computer via iTunes
- 3. Transfer recorded data from Android to computer
- 4. Open and use of transfered zip files

#### **DOWNLOAD RECORDED DATA FROM E30446**

- •After connecting to the device
- •Go to *"Recorded data"*

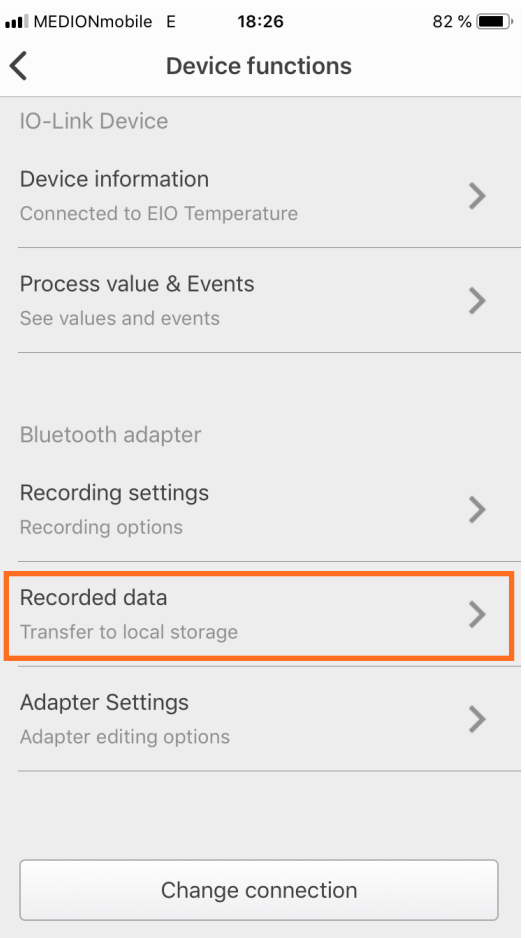

 $\epsilon$ 

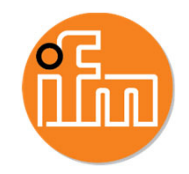

#### **DOWNLOAD RECORDED DATA FROM E30446**

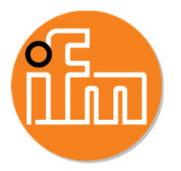

- •After connecting to the device
- •Go to "Recorded data"
- •**Press** "Load recorded data" If a file is available, it will be downloaded automaticaly

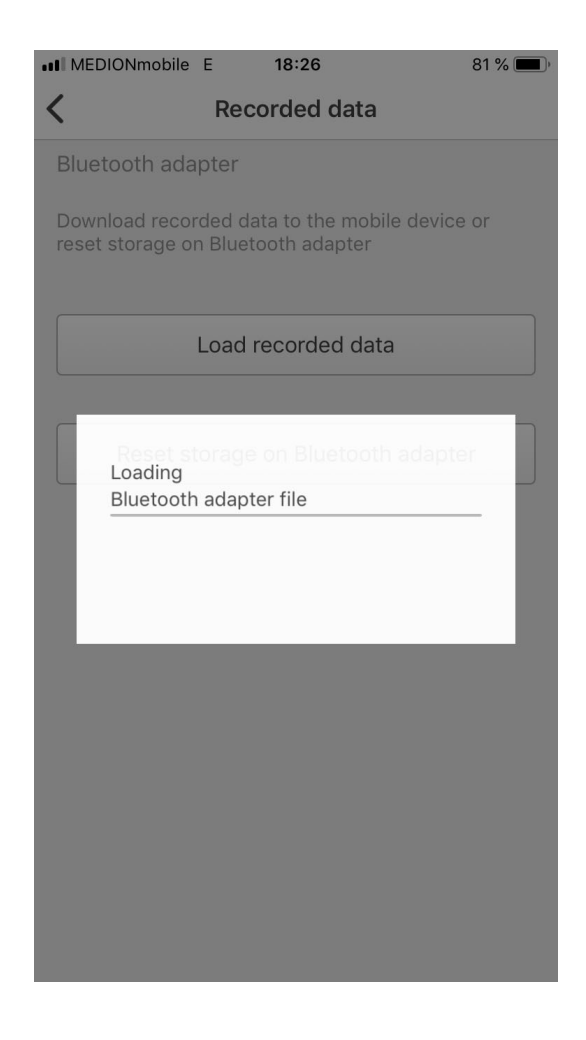

#### **DOWNLOAD RECORDED DATA FROM E30446**

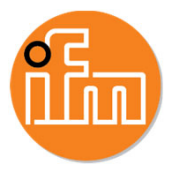

- $\bullet$ After connecting to the device
- •Go to "Recorded data"
- •**Press** "Load recorded data" If a File is available, it will be downloaded automaticaly
- • On IOS devices, the file can only be transfered to a computer via iTunes.

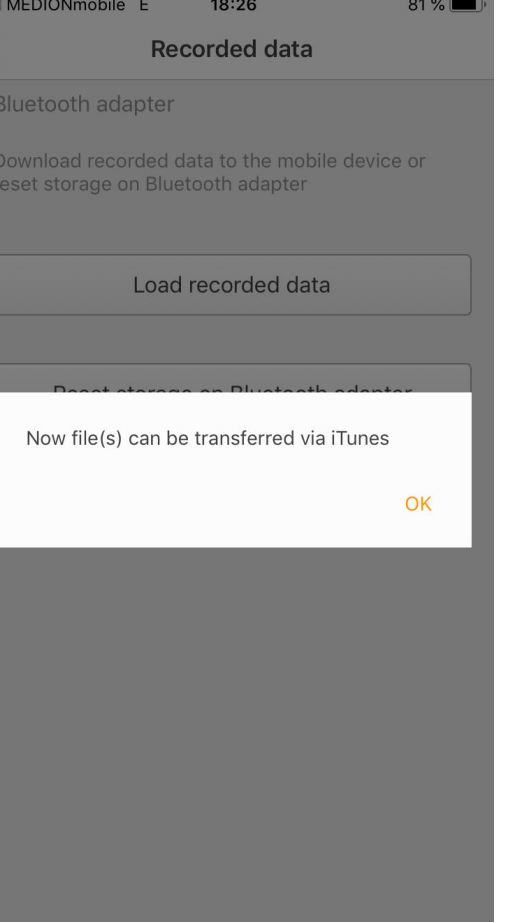

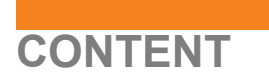

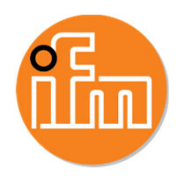

- 1. Download recorded data from E30446
- 2. Transfer recorded data from IOS to Computer via iTunes
- 3. Transfer recorded data from Android to Computer
- 4. Open and use of transfered zip files

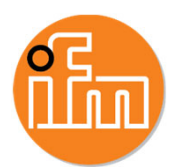

- • Start iTunes on your computer
	- • It can be downloaded for free on:https://www.apple.com/de/itunes/download/
- •Connect your iPhone to the computer
- •Allow access on your computer

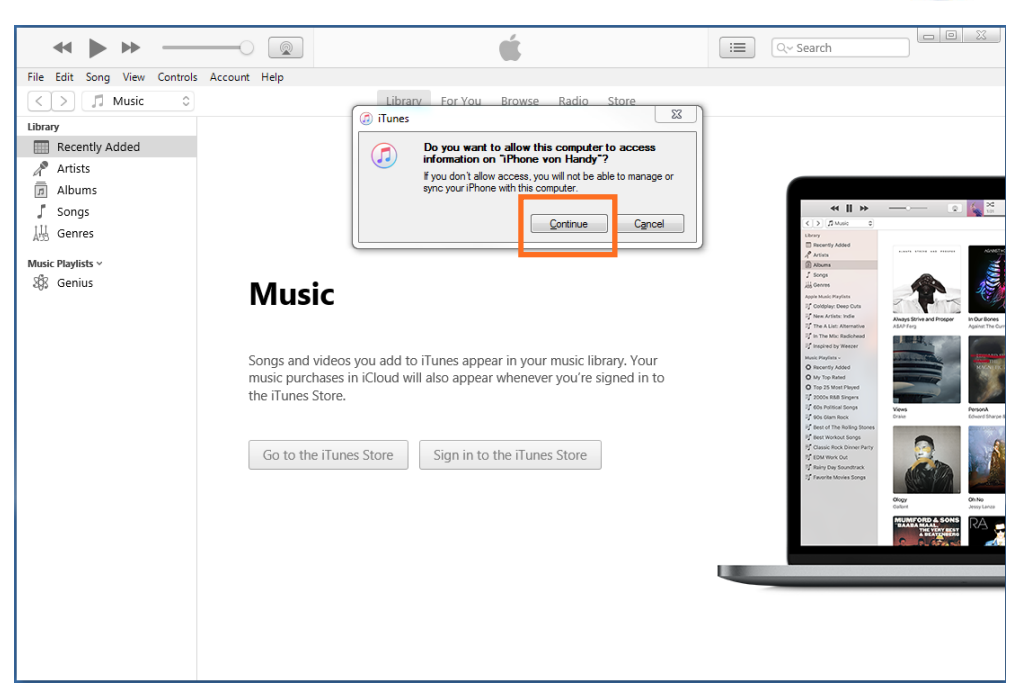

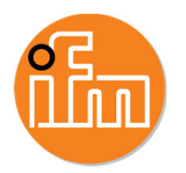

- • Start iTunes on your computer
	- • It can be downloaded for free on:https://www.apple.com/de/itunes/download/
- •Connect your iPhone to the computer
- •Allow access on your computer
- •Allow access on your iPhone

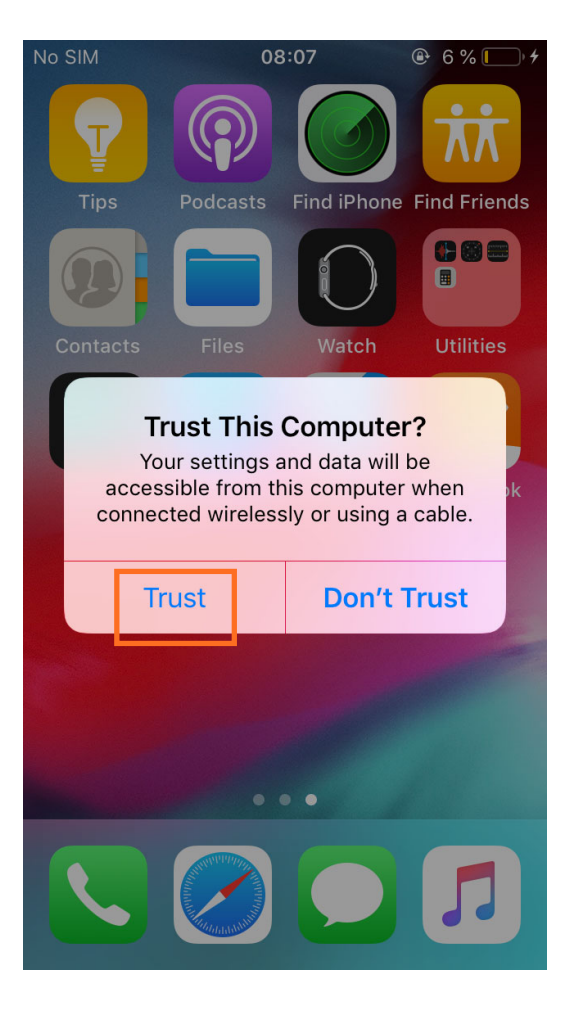

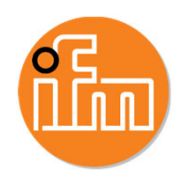

- • Start iTunes on your computer
	- • It can be downloaded for free on:https://www.apple.com/de/itunes/download/
- •Connect your iPhone to the computer
- •Allow access on your computer
- •Allow access on your iPhone
- •Wait until the phone symbol appears and click it

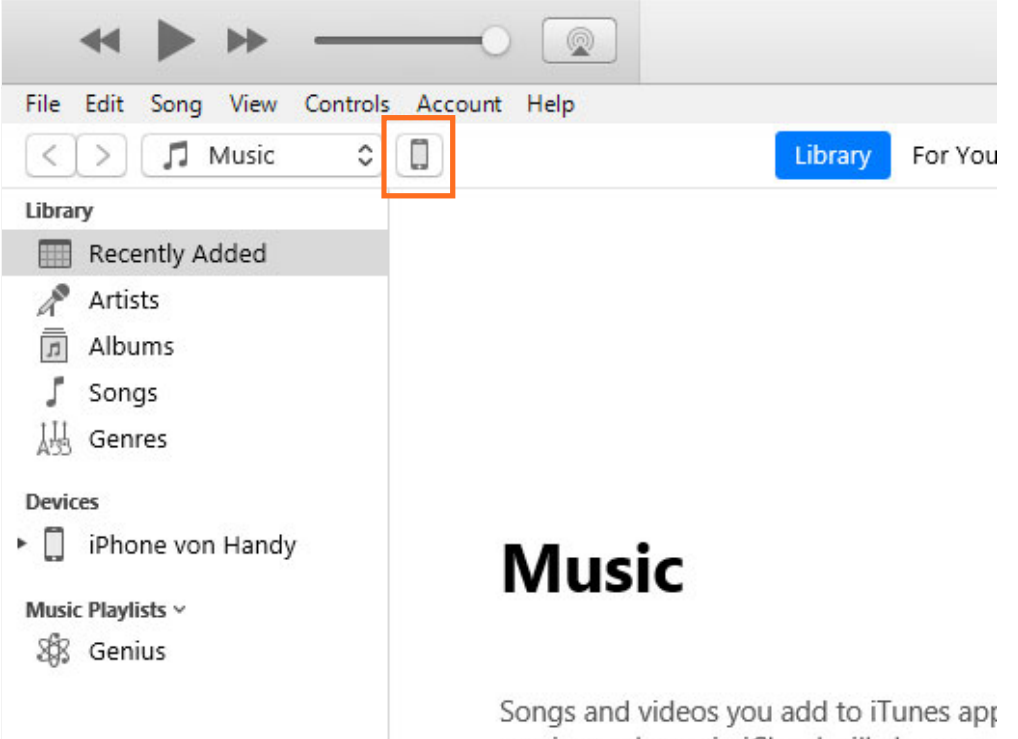

music purchases in iCloud will also appe the iTunes Store.

Go to the iTunes Store

Sign in t

 $\left| \left\langle \right| \right|$ 

Setting

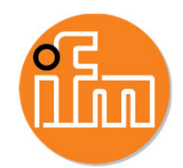

- $\bullet$  Start iTunes on your computer.
	- • It can be downloaded for free on:https://www.apple.com/de/itunes/download/
- •Connect your iPhone to the computer.
- •Allow access on your computer
- •Allow access on your iPhone
- •Wait until the phone symbol appears and click it
- •Go to File Sharing and choose QuickLook App

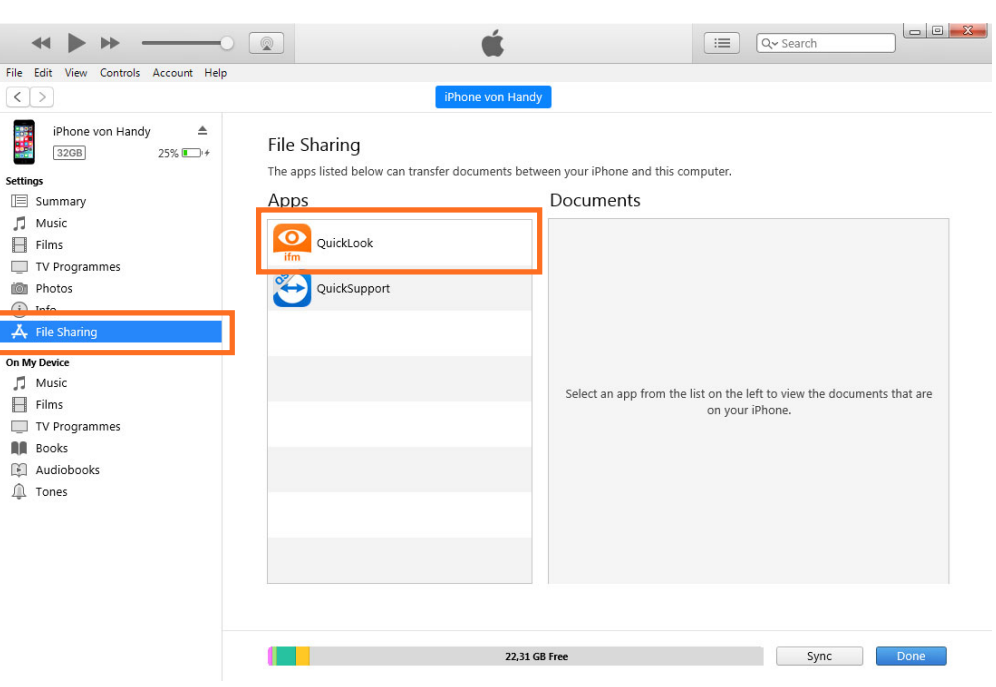

 $\blacktriangleleft$ File Edit  $\sqrt{2}$  $\sqrt{2}$ Setting

 $\Box$  Film:  $\Box$  TV E item Pho  $(i)$  Info  $A<sub>r</sub>$  File On My Devi

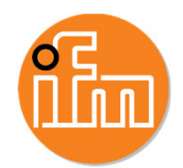

- $\bullet$  Start iTunes on your computer
	- •It can be downloaded for free on: https://www.apple.com/de/itunes/download/
- •Connect your iPhone to the computer
- •Allow access on your computer
- •Allow access on your iPhone
- •Wait until the phone symbol appears and click it
- •Go to File Sharing and choose QuickLook App
- •Choose the folder "*ifmQuickLook"* and save it

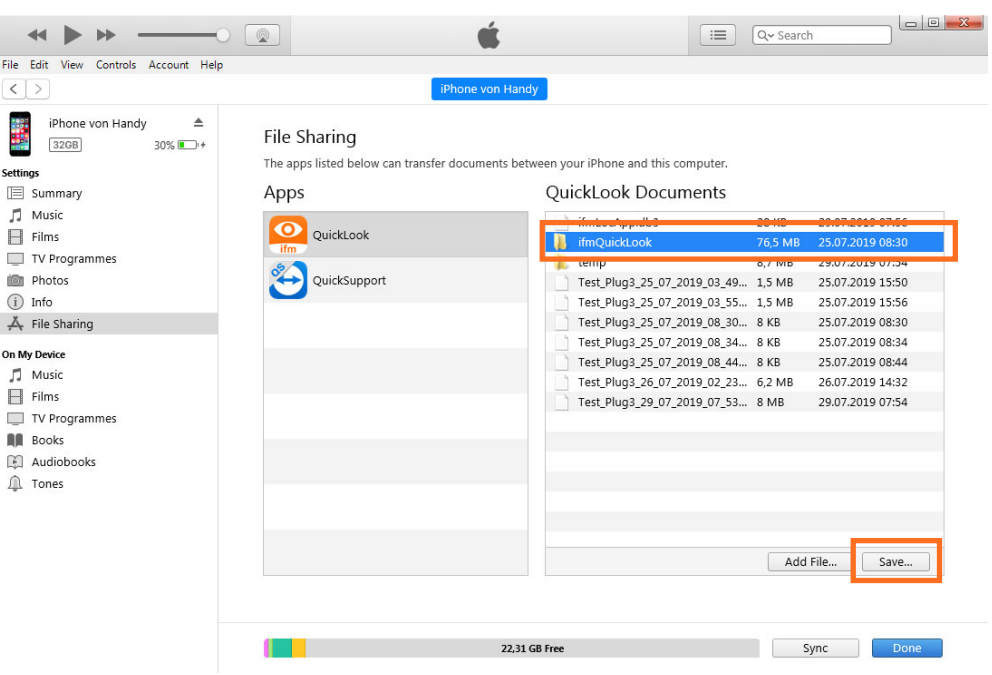

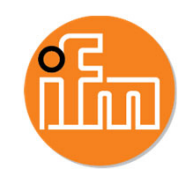

- $\bullet$  Start iTunes on your computer
	- • It can be downloaded for free on:https://www.apple.com/de/itunes/download/
- •Connect your iPhone to the computer
- •Allow access on your computer
- •Allow access on your iPhone
- •Wait until the phone symbol appears and click it
- •Go to File Sharing and choose QuickLook App
- •Choose the folder "*ifmQuickLook"* and save it
- •Open the downloaded folder and go to ../ifmQuickLook/RecordedData/

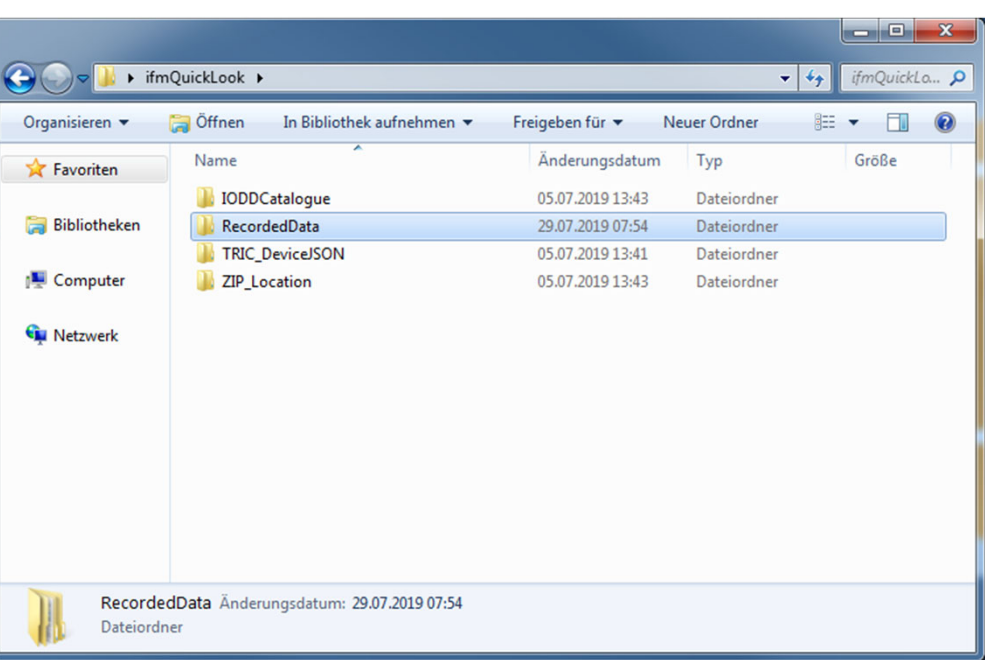

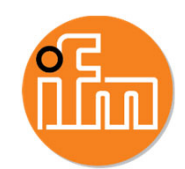

- • Start iTunes on your computer
	- • It can be downloaded for free on:https://www.apple.com/de/itunes/download/
- •Connect your iPhone to the computer
- •Allow access on your computer
- •Allow access on your iPhone
- •Wait until the phone symbol appears and click it
- •Go to File Sharing and choose QuickLook App
- •Choose the folder "*ifmQuickLook"* and save it
- $\bullet$ Open the downloaded folder and go to ../ifmQuickLook/RecordedData/
- • Choose the zip file you want to open
	- •For further help on File Sharing visit: https://support.apple.com/lv-lv/HT201301

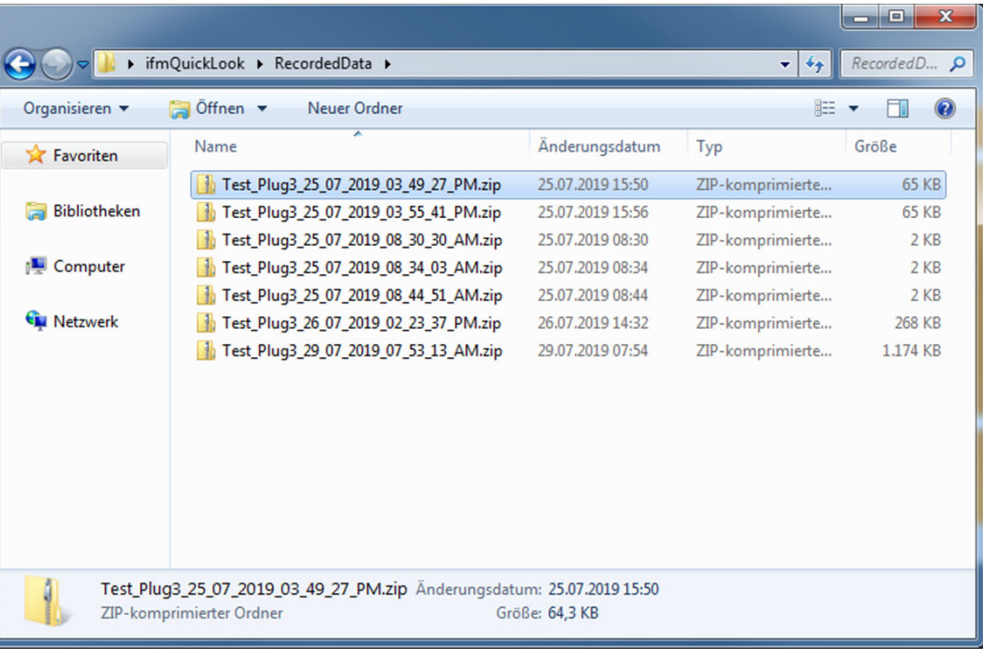

#### $© 2019$  ifm prover, inc.

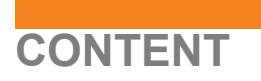

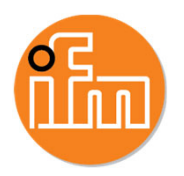

- 1. Download recorded data from E30446
- 2. Transfer recorded data from IOS to computer via iTunes
- 3. Transfer recorded data from Android to computer
- 4. Open and use of transfered zip files

#### **TRANSFER RECORDED DATA FROM ANDROID TO COMPUTER**

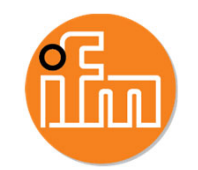

- •Connect the mobile phone to the computer
- •Confirme the connection on the mobile phone
- •Open the windows explorer
- • Open the datastorage of the phone and go to: ../ifmQuickLook/RecordedData/
- •Choose the zip file you want to transfer

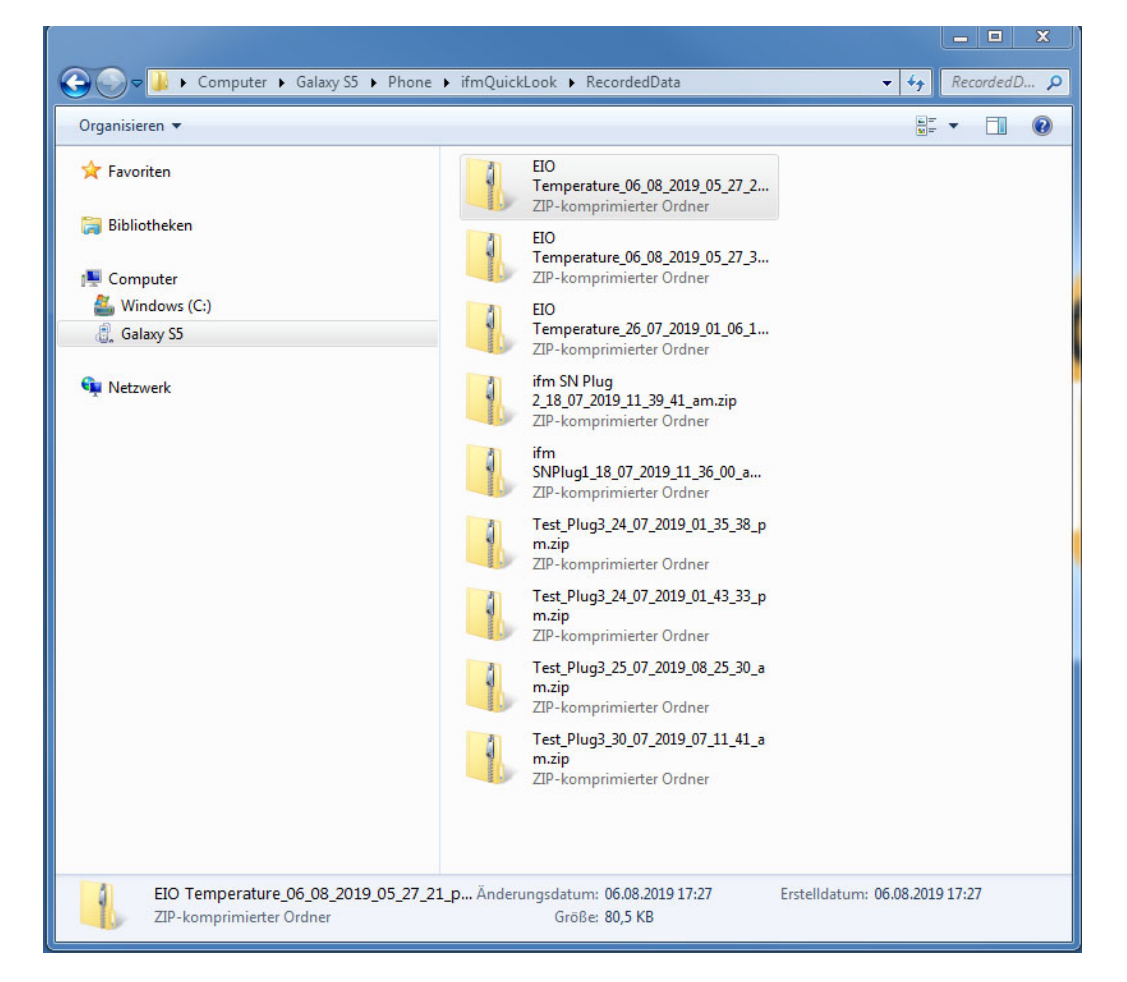

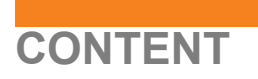

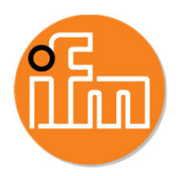

- 1. Download recorded data from E30446
- 2. Transfer recorded data from IOS to computer via iTunes
- 3. Transfer recorded data from Android to computer
- 4. Open and use of transfered zip files

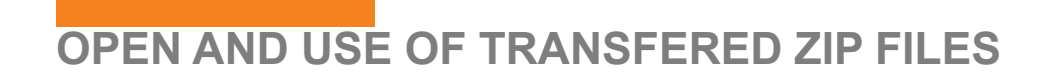

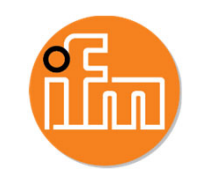

- • The zip file contains an Excel macro and the recorded data in the csv file
	- • The Excel macro will be included soonat zip files of iPhones
- •Unpack the zip folder

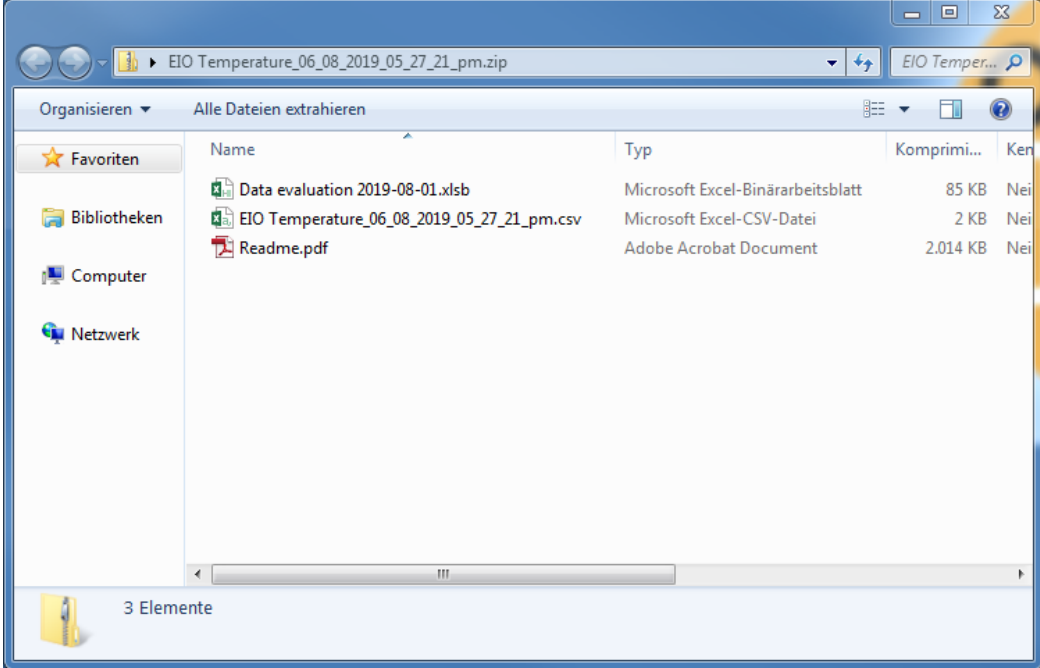

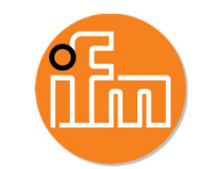

- • The zip file contains an Excel macro and the recorded data in the csv file
	- • The Excel macro will be included soonat zip files of iPhones
- •Unpack the zip folder
- • Open the .xlsb file with Excel and activate content
- • A file Open window will appear automatically, *if not press "read new data".* Choose the csv file of the recorded data

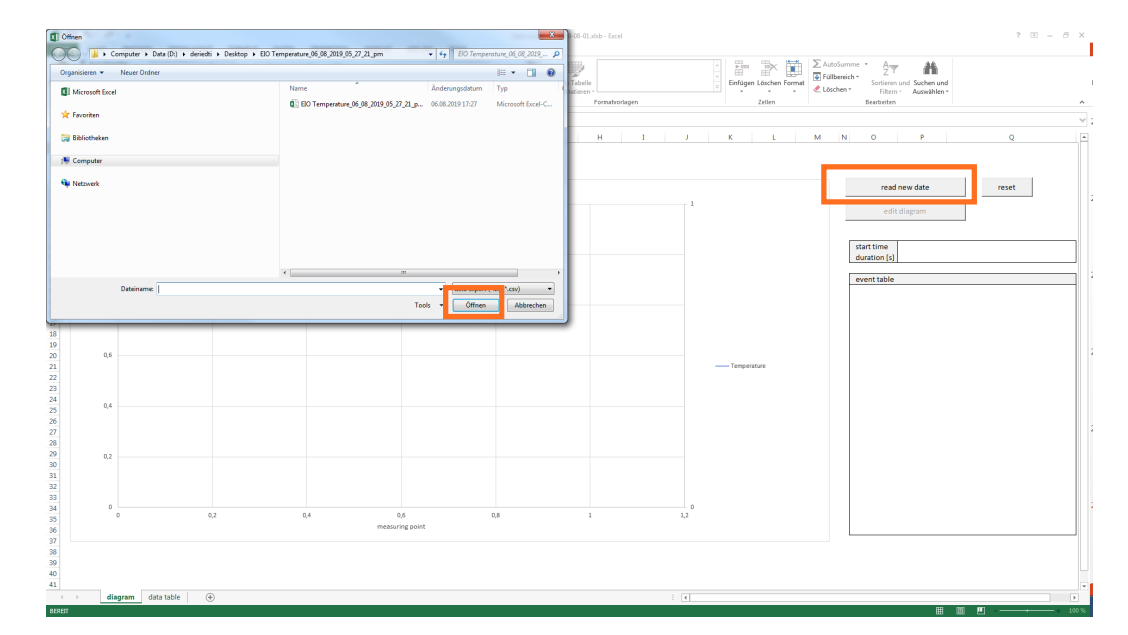

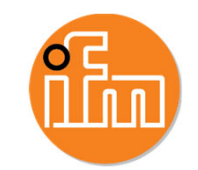

- • The zip file contains an Excel macro and the recorded data in the csv file
	- • The Excel macro will be included soonat zip files of iPhones
- •Unpack the zip folder
- • Open the .xlsb file with Excel and activate content
- • A file Open window will appear automatically, *if not press "read new data".* Choose the csv file of the recorded data
- • Choose the process value you want to display, then press "read"

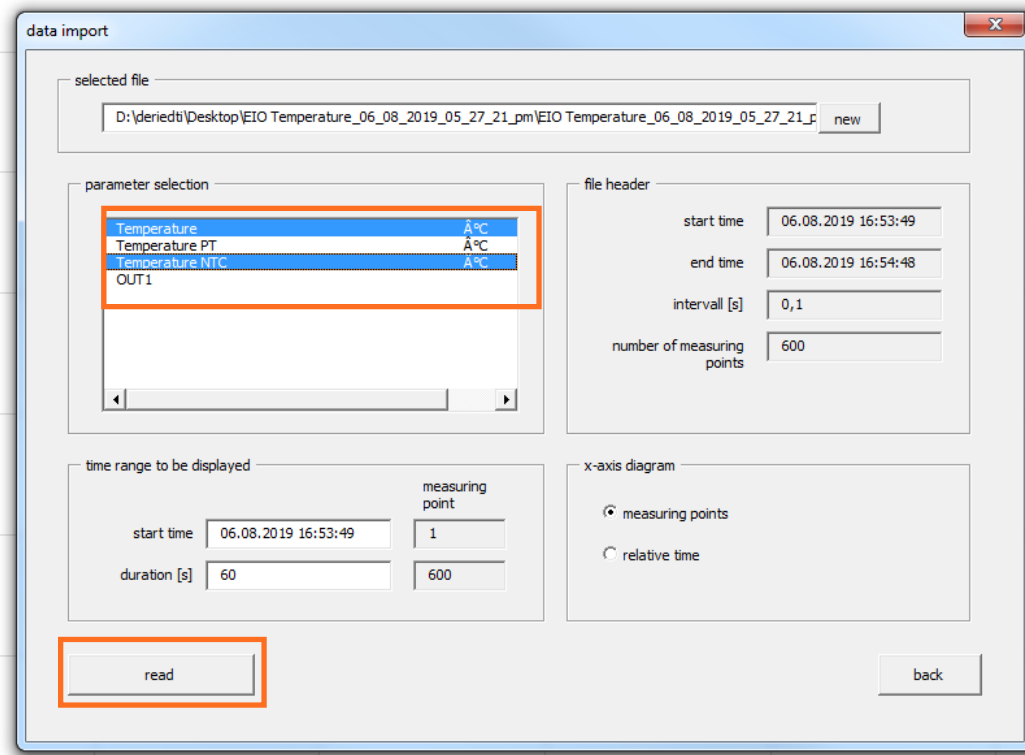

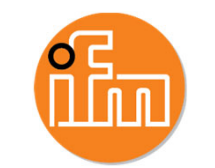

- • The zip file contains an Excel macro and the recorded data in the csv file
	- • The Excel macro will be included soon at zip files of iPhones
- •Unpack the zip folder
- • Open the .xlsb file with Excel and activate content
- • A file Open window will appear automatically, *if not press "read new data".* Choose the csv file of the recorded data
- • Choose the process value you want to display, then press, read"
- •Here you can view the graph and the event table

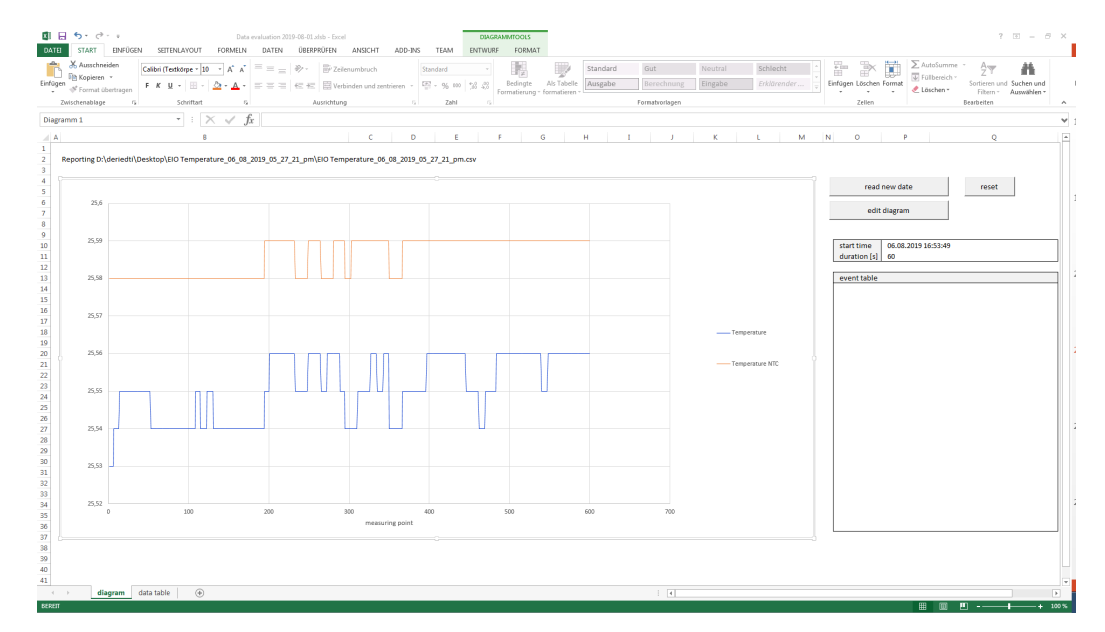

 $© 2019$  ifm prover, inc.

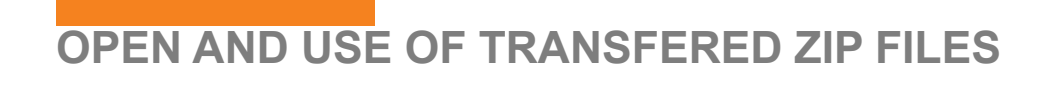

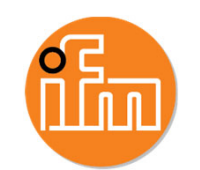

- • To view only parts of the data  $pres$ ,*edit diagram*"
- •Change the displayed time intervall settings

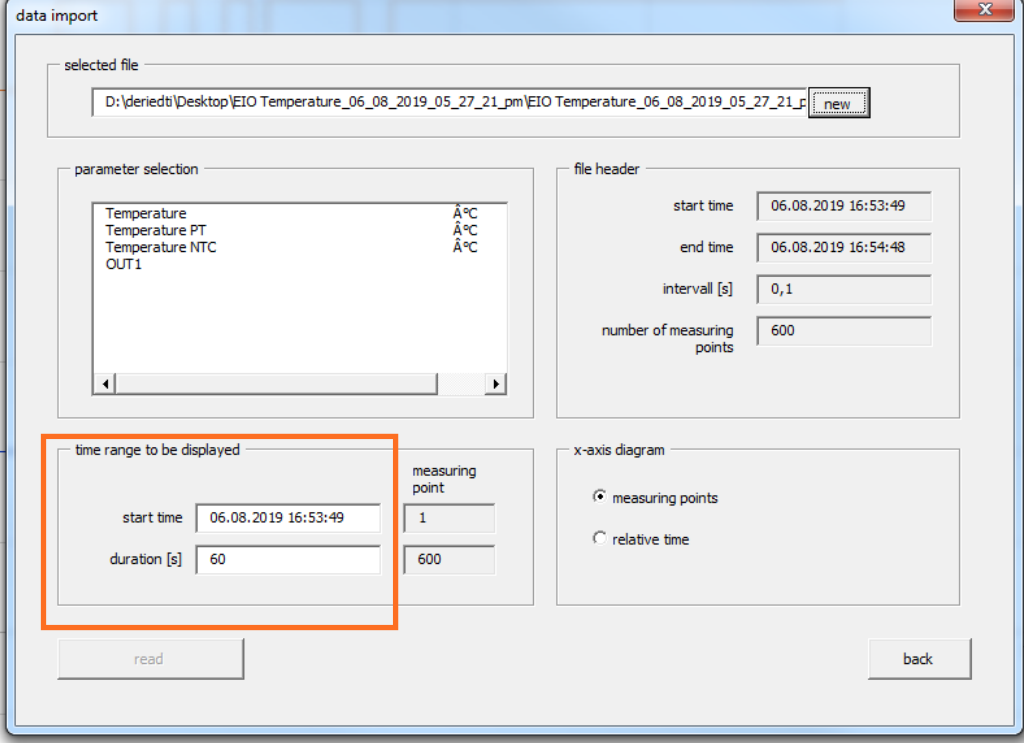

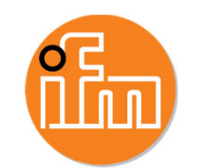

- • To view only parts of the data  $pres$ ,*edit diagram*"
- •Change the displayed time intervall settings
- •You may want to change x-axis setting as well

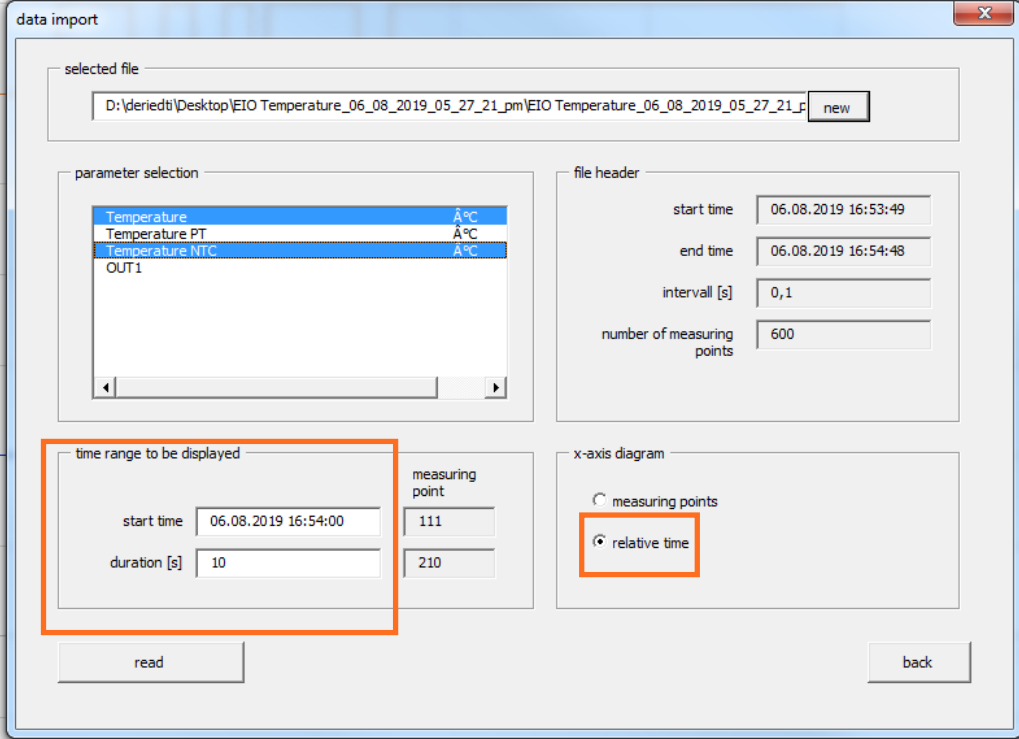